# **Como acceder a Microsoft Teams como invitado**

## **Notificación en el correo**

Todos los **"equipos"** deben ser creados por empleados con correo @essity.com, cuando esto suceda recibirás un correo por parte de "Microsoft Teams [noreply@email.teams.microsoft.com](mailto:noreply@email.teams.microsoft.com)" en donde se notificará que has sido añadido a un **"Equipo".**

• Ten en cuenta que esta dirección de correo envía correos de manera automática, por lo tanto, no recibe mensajes.

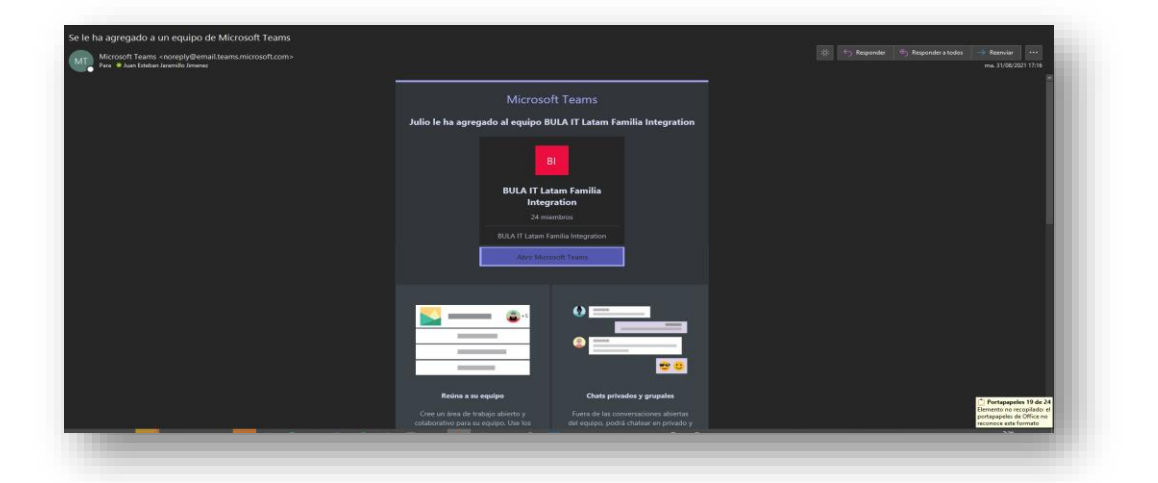

Abrir Microsoft Teams web Selecciona la opción **"Abrir Microsoft Teams".**

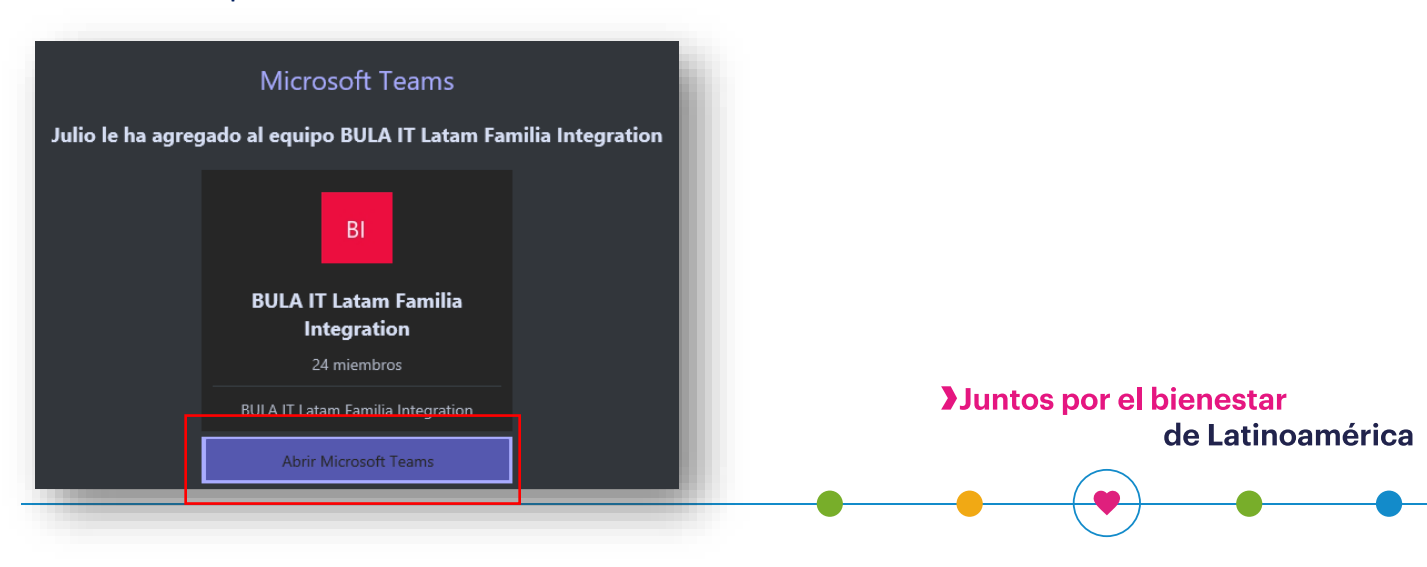

## Si aparece la pregunta ¿Abrir Microsoft Teams?

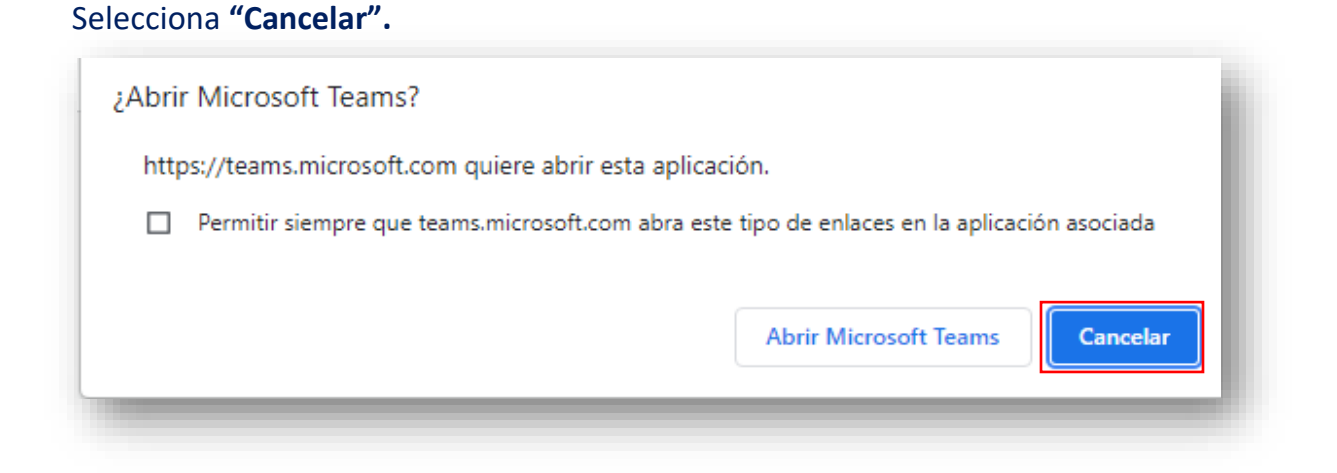

## Luego selecciona **"Usar la aplicación web en su lugar"**.

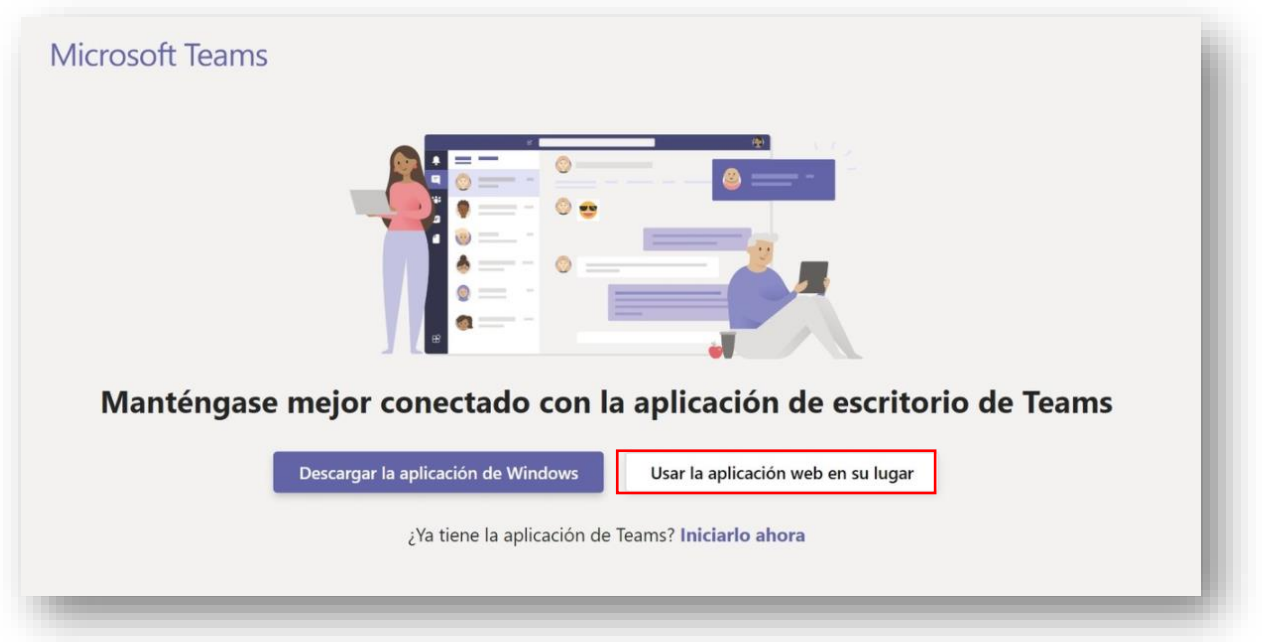

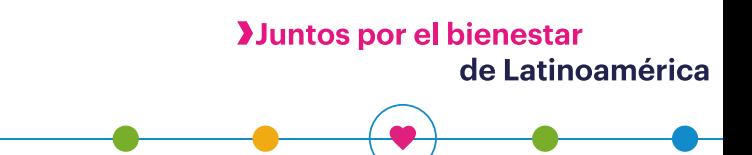

Luego en el Navegador de Internet **Google Chrome** se abrirá la aplicación de Microsoft Teams. Allí podrás tener la navegación entre ambientes **"Essity"** y **"Productos Familia S.A."**

Navegación en Teams como invitado

Dando clic en las iniciales de tu nombre observa que aparece **"Productos Familia S.A."** y abajo **"Essity"** esto presenta los "Tenans" a los que tienes acceso.

- Esto sucede cuando se tiene la habilitación correcta y puedes acceder a los equipos.
- •

Selecciona la opción **"Essity".**

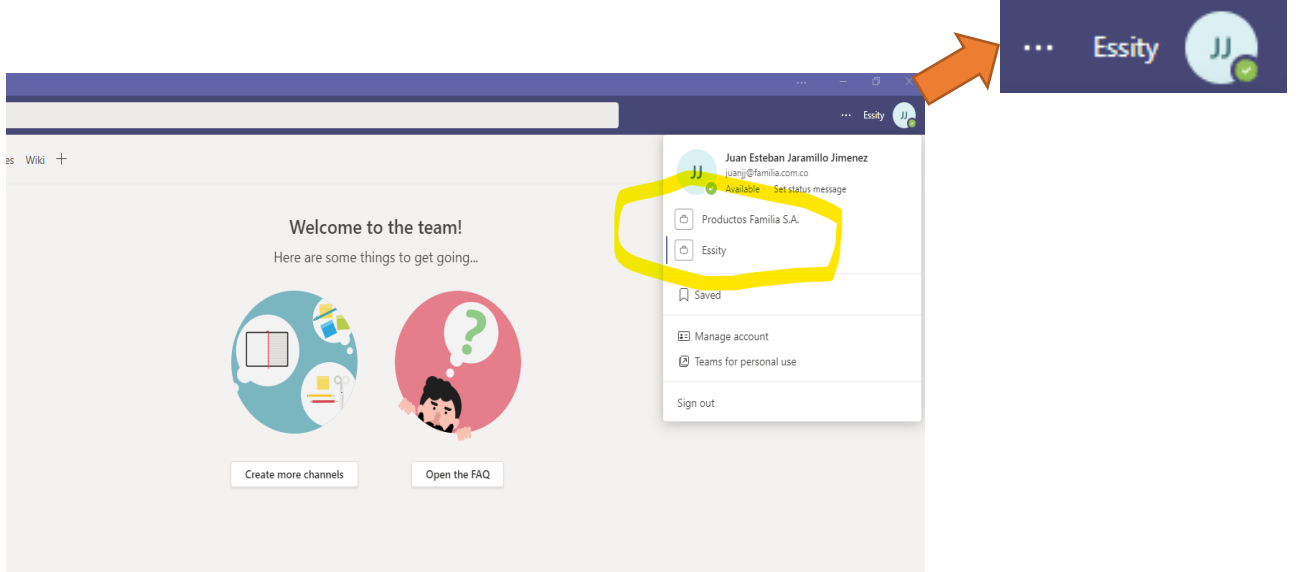

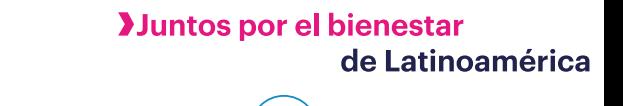

#### **Como visualizar equipos en el ambiente de invitado (Essity)**

En la parte izquierda debes encontrarte en la opción **"Teams/Equipos"** y allí encontrarás los diferentes grupos donde tienes acceso.

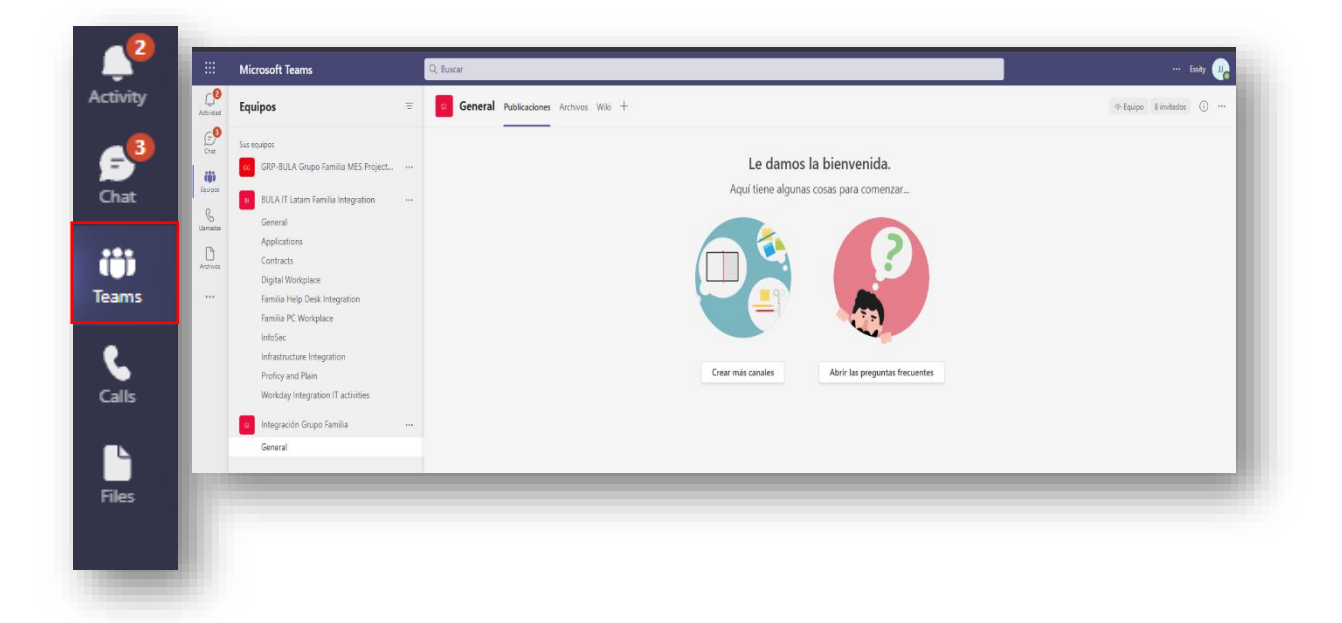

#### **¿Cómo utilizar los 2 ambientes al mismo tiempo?**

Como recomendación, puedes utilizar tu cuenta de Teams Empresarial desde el cliente (aplicación de escritorio) que ya tienes instalada en tu equipo, en esta podrías utilizar el ambiente de Familia.

Y desde el navegador de internet, ingresa a office.com en la aplicación Teams y una vez inicie selecciona el cambio de ambiente para dejar en esta sesión la interacción con los grupos de Essity, esto es recomendado para no perder acceso a los recursos diarios de trabajo: Chats, reuniones, llamadas y reuniones.

## **Añadir marcador en Google Chrome**

- 1. Desde el navegador de internet, ingresa a office.com en la aplicación Teams.
- 2. Dar clic en la estrella que aparece en la parte superior del navegador

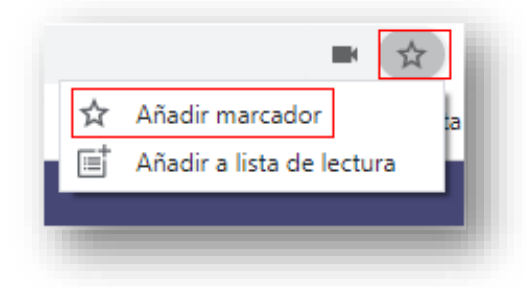

Una vez ingreses y marques el acceso como un favorito, debes colocar un nombre a esta página, nuestra recomendación es colocar "**Teams – Essity**"

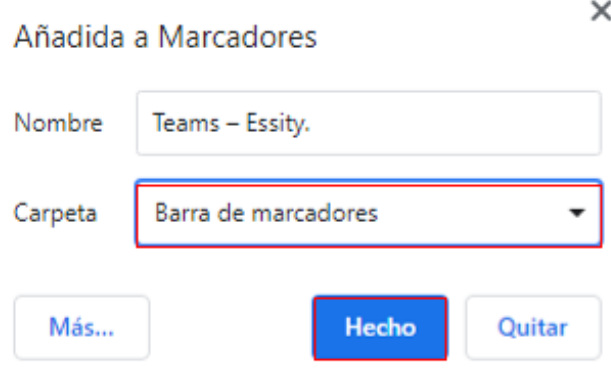

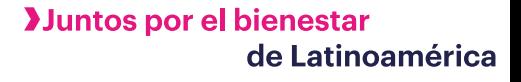

Para poder ver estos accesos debemos dejar visibles los marcadores, para esto realizaremos los siguientes pasos.

 $\ddot{\cdot}$ 

- 1. Desde las opciones del navegador, ingresar a "marcadores"
- 2. Seleccionar opción "Mostrar barra de marcadores"

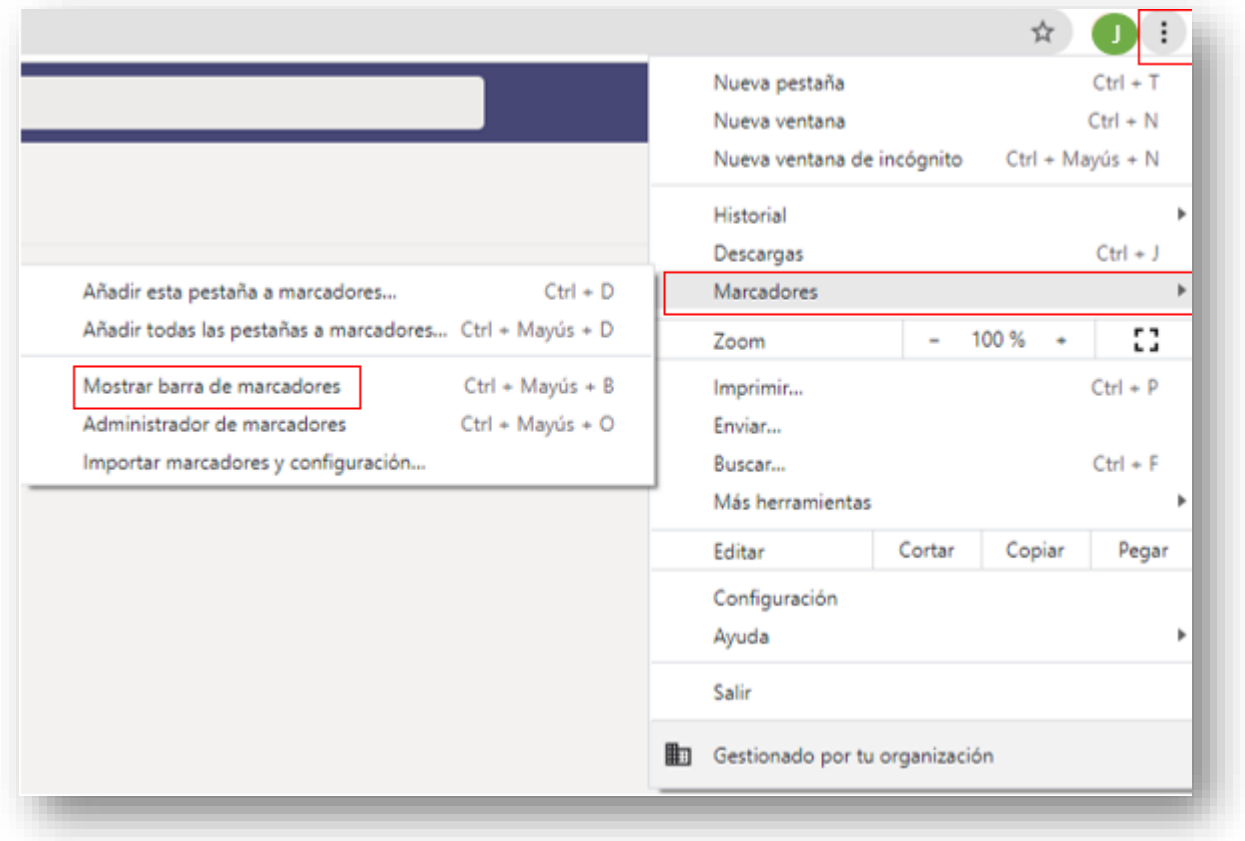

Al terminar encontrarás en la barra superior todos los accesos que tengas guardados como favoritos para acceder a ellos de manera más rápida.

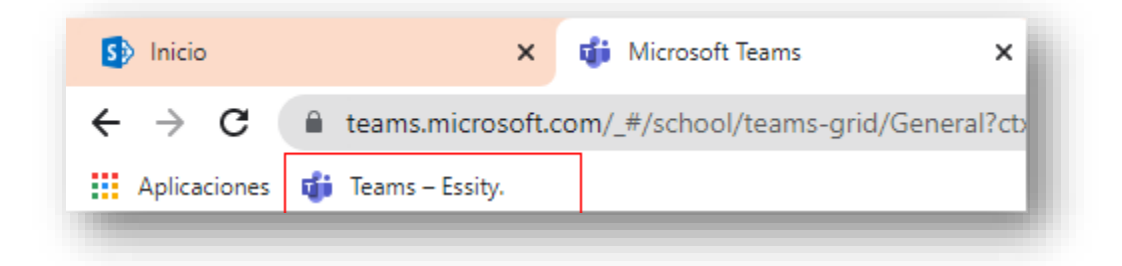

#### **Doble factor de autenticación para mayor seguridad**

Cuando realices el cambio de ambiente para ingresar a tus equipos de Microsoft Teams en Essity se solicitará la configuración de un doble factor de autenticación. Este mecanismo obliga a configurar un servicio que permite autenticar tu identidad desde un equipo celular, de esta manera se garantiza el acceso de la información.

Para realizar la configuración debes seguir los siguientes pasos:

1. Descargar e instalar la aplicación Microsoft Authenticator (Se ingresa a Play Store para Android o App Store IOS y se realiza la respectiva descarga)

#### Play Store - Android

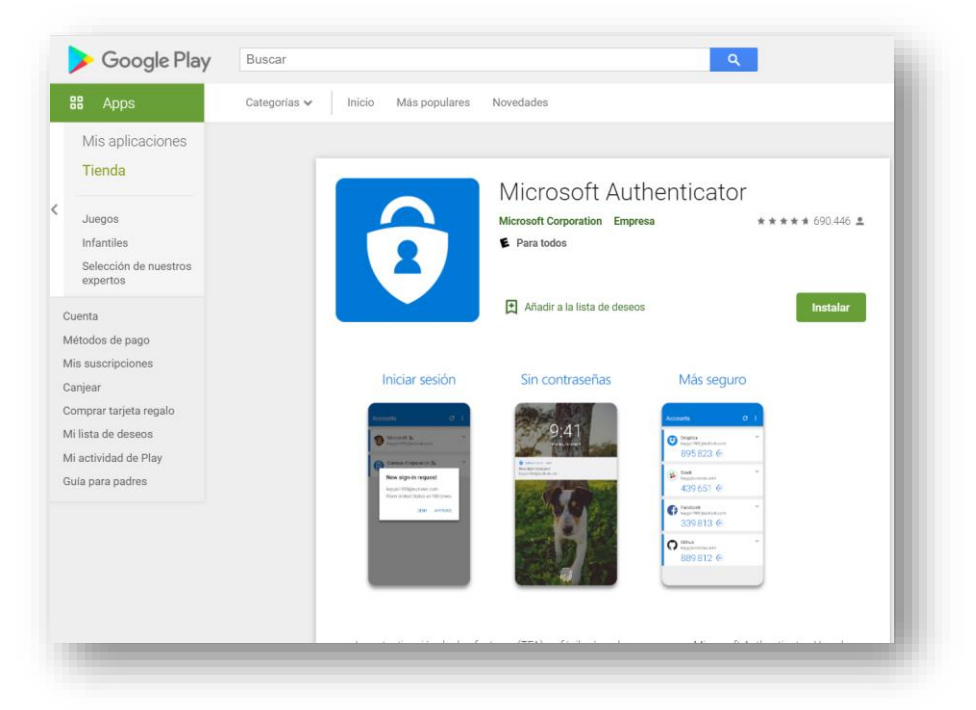

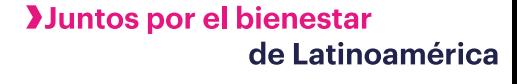

#### Para sistemas IOS – App Store

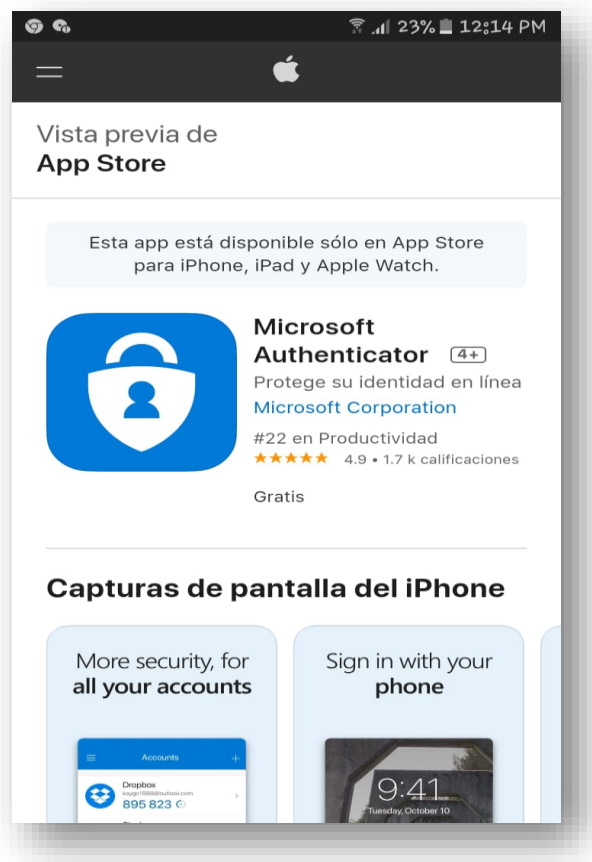

2. Abre un explorador en tu equipo y ve a [portal.office.com.](https://portal.office.com/OLS/MySoftware.aspx) Inicie sesión en su cuenta de Office 365 para empresas. Recuerda que la identificación en Office 365 es el nombre del usuario de red acompañado por @familia.com.co. (ejemplo usuario@familia.com.co)

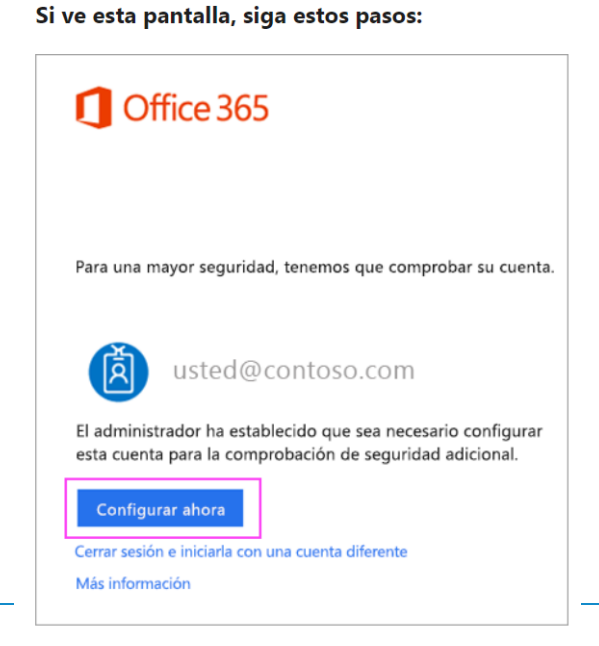

- Haga clic en **Configurar ahora**.
- Elija **Aplicación móvil** en la lista desplegable.
- Asegúrese de que tiene seleccionado "**Recibir notificaciones para comprobaciones**". Haga clic en **Configurar**

Si ve esta pantalla, siga estos pasos:

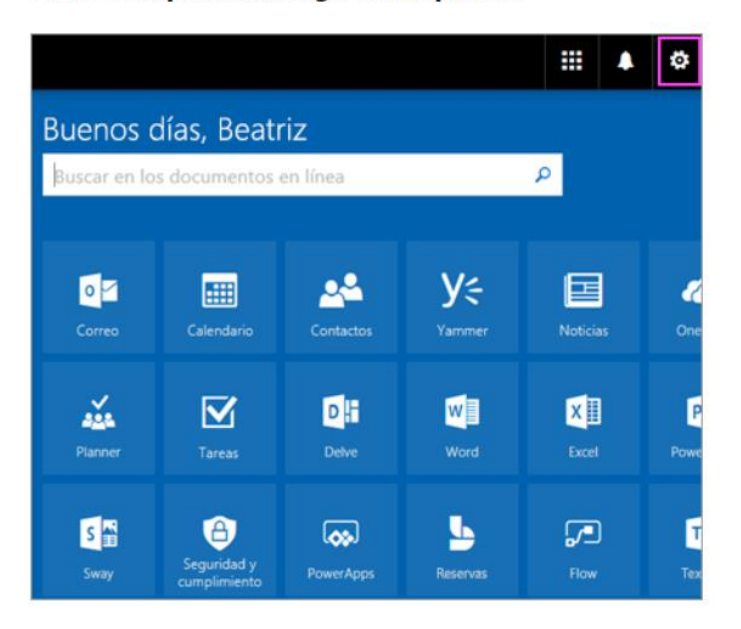

- Haz clic [aquí.](https://account.activedirectory.windowsazure.com/proofup.aspx?proofup=1)
- En el cuadro desplegable que aparece bajo **¿Cuál es su opción preferida?**, elija **Notificarme a través de la aplicación**.
- Active la casilla de la **aplicación autenticador o el token** y a continuación, haga clic en **configurar aplicación de autenticación**.

Espera por el cuadro emergente de configuración. Deberías ver una ventana en su equipo con este aspecto.

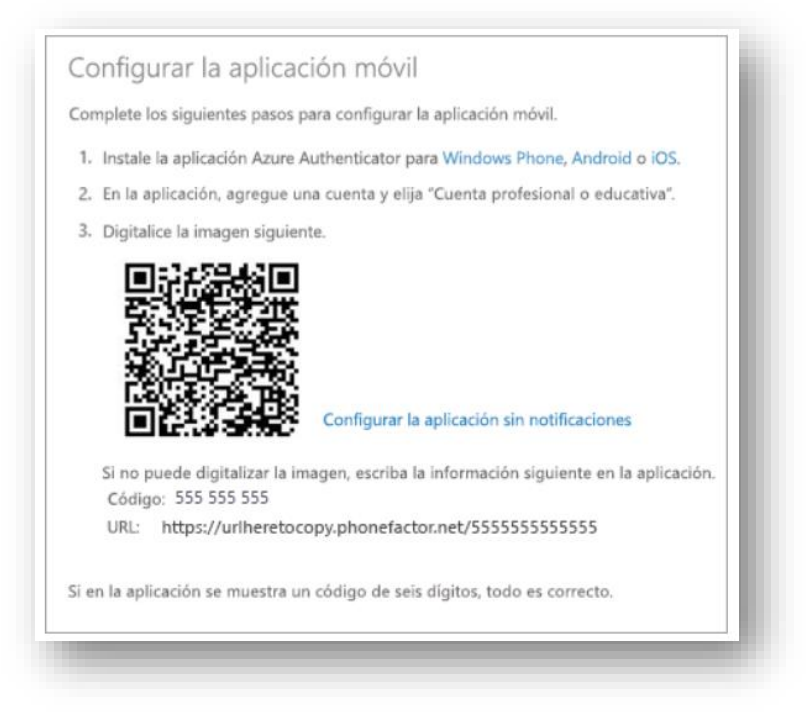

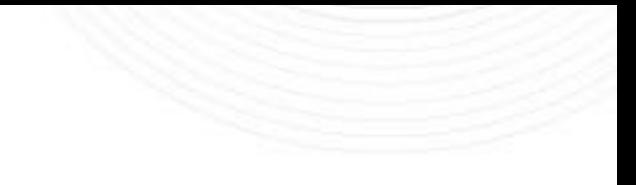

**Juntos por el bienestar** 

de Latinoamérica

- 3. Agregar la cuenta a Microsoft Authenticator
- Abre la aplicación Microsoft Authenticator en su teléfono.
- Pulse en + > Cuenta profesional o educativa.
- Usa el teléfono para digitalizar el código QR que está en la pantalla de su equipo.

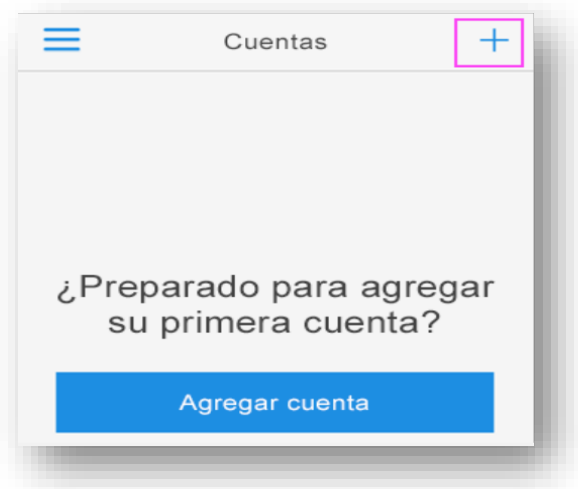

**Notas:** Es posible que los usuarios de iPhone tengan que habilitar la configuración de la cámara para poder explorarla.

Si no puedes usar la cámara de tu teléfono, deberás indicar manualmente el código de 9 dígitos y la URL.

Se agregará tu cuenta automáticamente a la aplicación y se mostrará un código de seis dígitos.

## 4. Confirmar el estado de activación del equipo

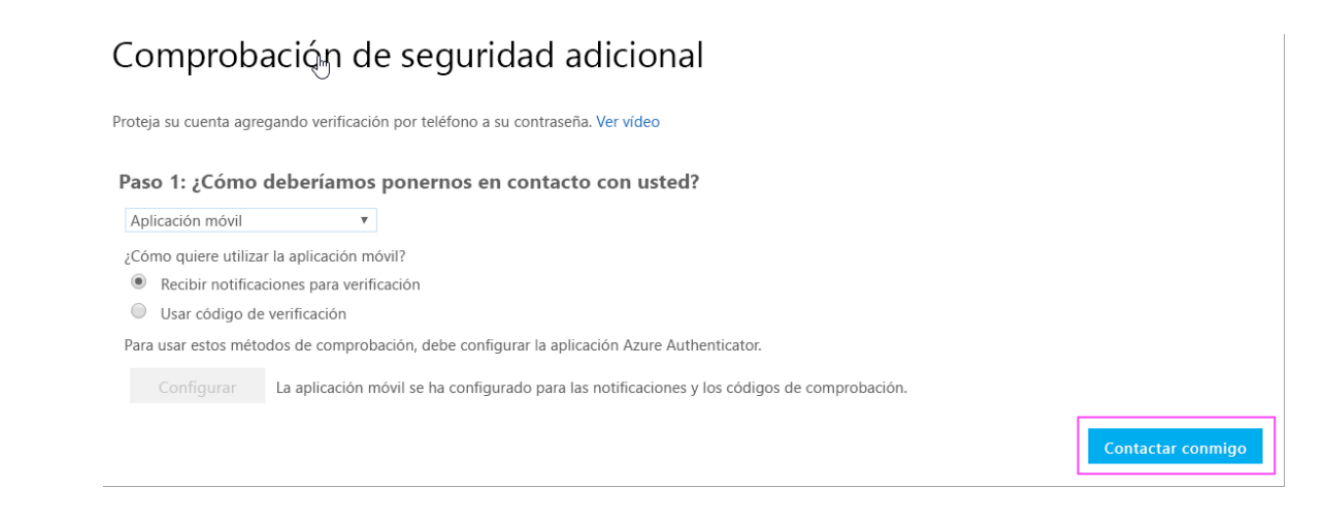

- Vuelve al equipo y haz clic en Hecho.
- Ahora, debes esperar que aparezca el texto Comprobando el estado de activación para terminar de configurar su teléfono.
- Cuando se complete, podrás hacer clic en el botón **Ponerse en contacto conmigo** en la parte derecha.

#### 5. Aprobar el inicio de sesión en su teléfono

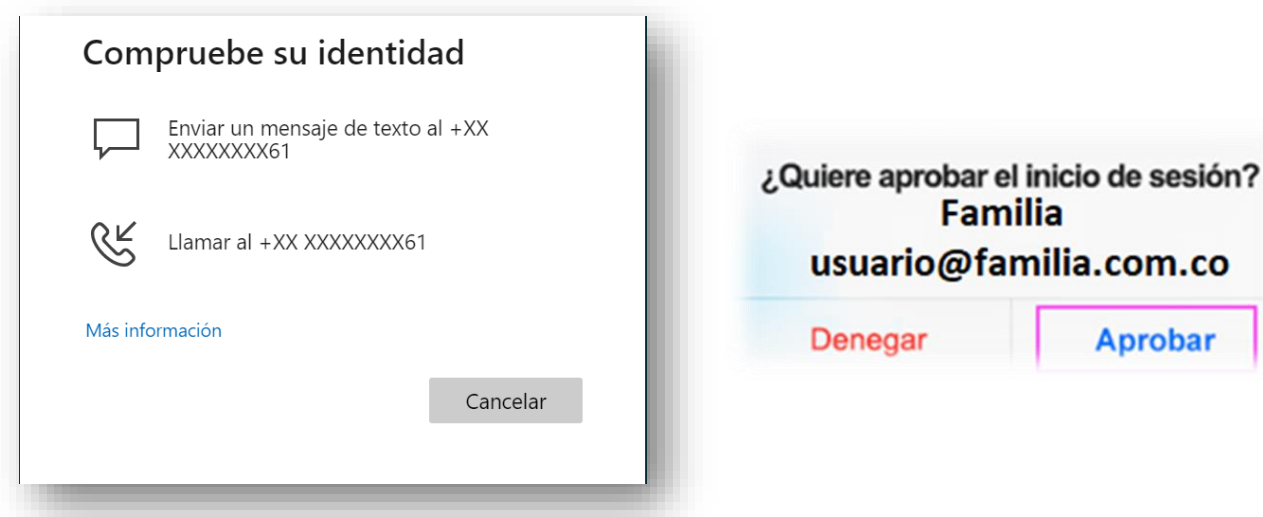

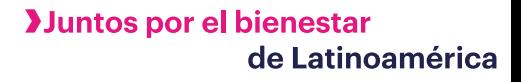

- Vuelve a tu teléfono y verás una notificación de un inicio de sesión nuevo.
- Ve a la aplicación Microsoft Authenticator.
- Pulsa Aprobar para conceder permiso.

#### 7. Finalizar la configuración

En el equipo, siga las indicaciones que vea, como agregar su número de teléfono. ¡Ya está listo!

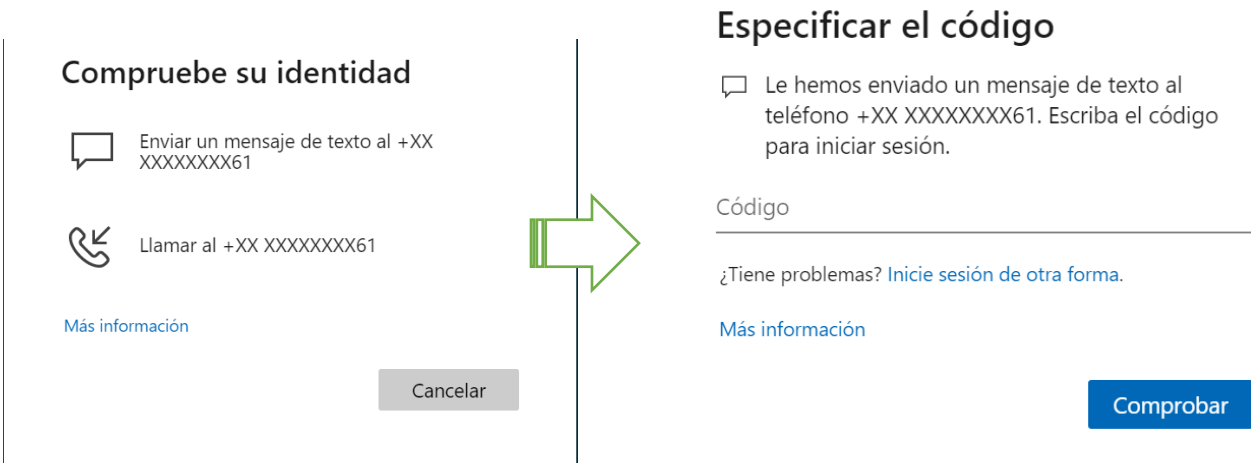

**A partir de ahora, siempre que tengas un nuevo inicio de sesión o agregues tu cuenta profesional o educativa de Microsoft 365 a una aplicación, abrirá la aplicación autenticadora en el teléfono y puntee en aprobar.**

De esta manera ingresamos correctamente mediante doble autenticación a *Microsoft Office 365*

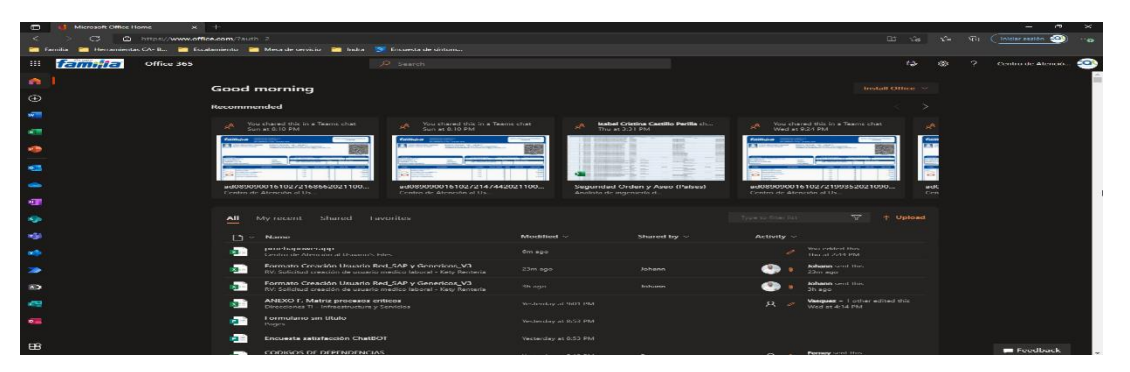

## **Recuerda que debemos iniciar siempre con la cuenta corporativa con el correo [usuario@familia.com.co](mailto:usuario@familia.com.co)**

"Si tienes preguntas sobre este tema o deseas ampliar alguna información no dudes en utilizar el [ChatBot](https://api.whatsapp.com/send?phone=+573232230394) del CAU. Por este canal podrás tener solucionas fáciles y oportunas"

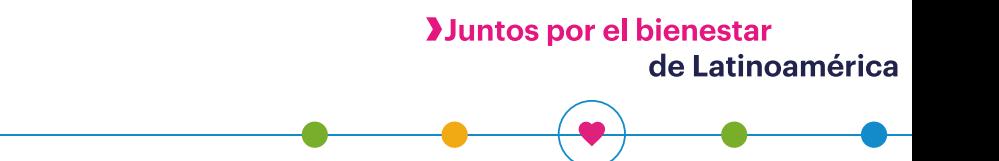